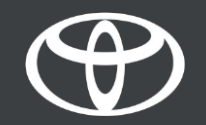

#### Mise à jour de la cartographie over-the-air sur Toyota Touch 2 - Mode d'emploi

De nouvelles mises à jour de la cartographie sont disponibles deux fois par an, au printemps et à l'automne. Vous pouvez mettre à jour votre système de navigation (Toyota Touch 2 multimédia uniquement) en suivant cette procédure très simple.

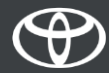

### Avant d'utiliser la mise à jour de la cartographie over-the-air

1.Avant d'utiliser la mise à jour de la cartographie over-the-air (Toyota Touch 2 uniquement), vous devez vous assurer que votre véhicule dispose d'un accès à Internet.

L'une des méthodes de connexion consiste à utiliser le partage de connexion Bluetooth.

2. Assurez-vous d'avoir activé les services connectés de la navigation en ligne.

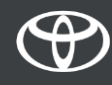

Étape 1 – Cliquez sur «Configuration».

Étape 2 – Cliquez sur la flèche déroulante.

Étape 3 – Cliquez sur «En ligne» puis sur «Toyota online».

Étape 4 – Cliquez sur «Mise à jour de la cartographie».

Étape 5 – Si une nouvelle mise à jour est trouvée, elle peut désormais être téléchargée.

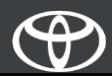

Cliquez sur «Configuration».

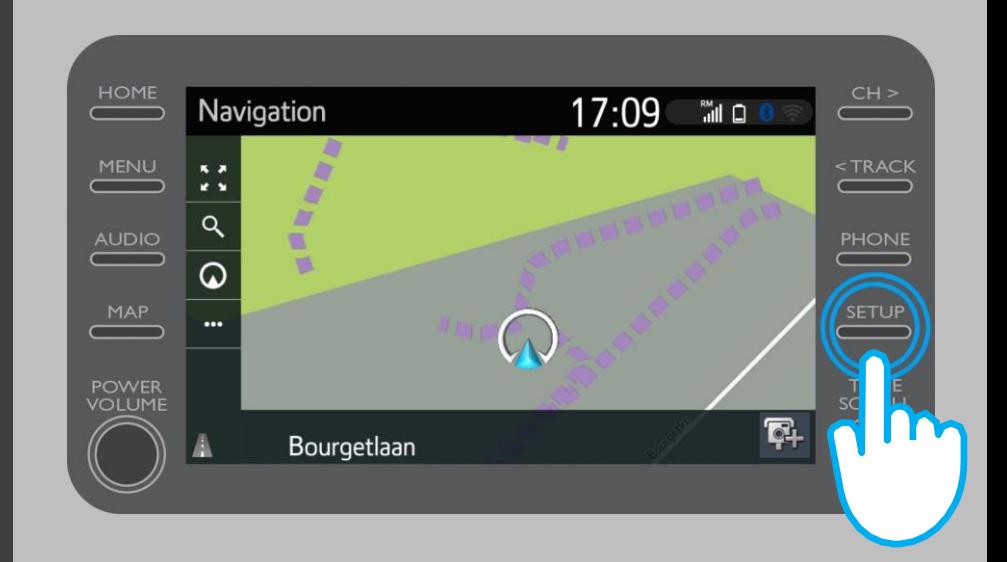

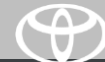

Cliquez sur la flèche déroulante.

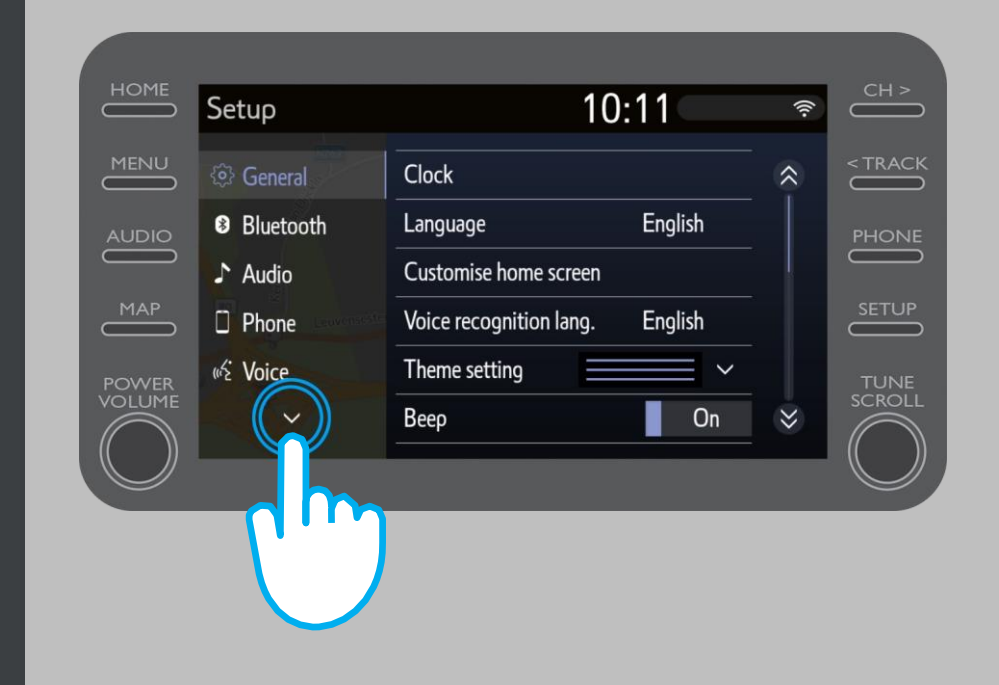

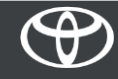

Cliquez sur «En ligne» puis sur «Toyota online».

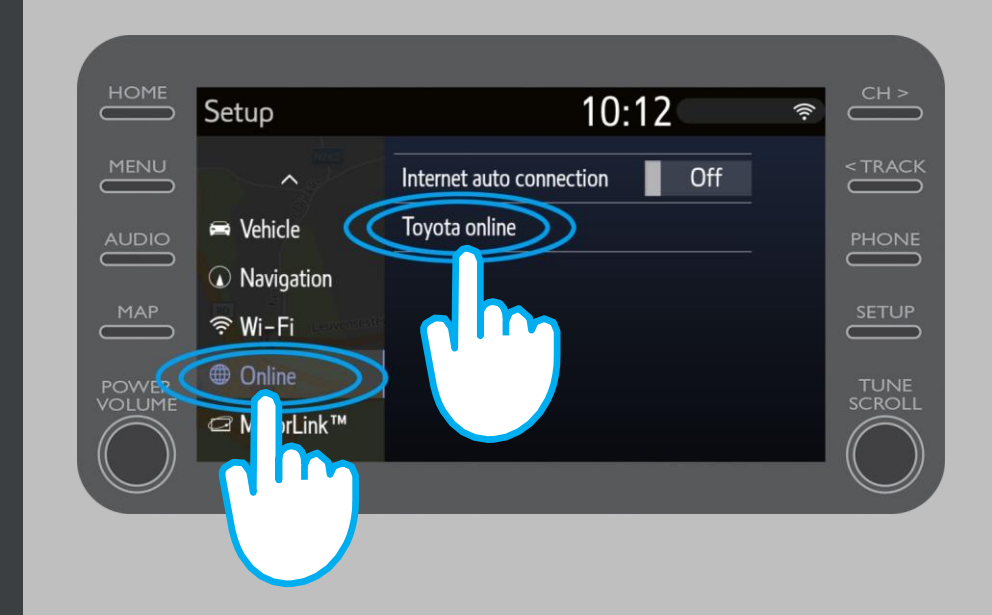

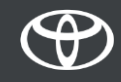

Cliquez sur «Mise à jour de la cartographie».

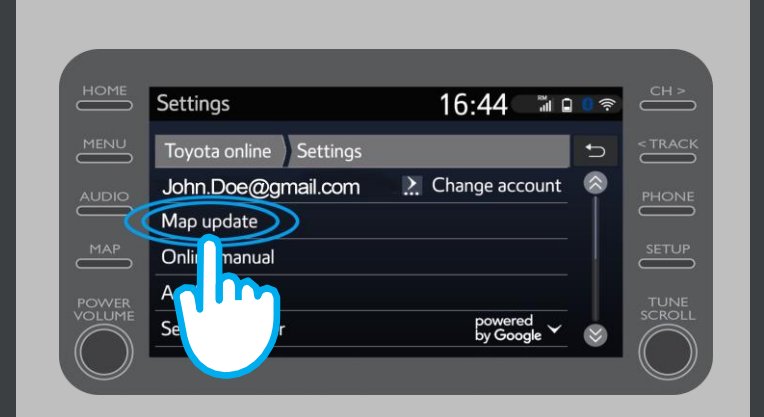

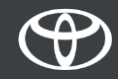

Nous vous recommandons d'activer la fonction «Téléchargement automatique». Ainsi, lorsqu'une nouvelle mise à jour de la cartographie est disponible et que votre véhicule dispose d'un accès à Internet, la mise à jour sera téléchargée automatiquement.

Si une nouvelle mise à jour est trouvée, vous pouvez désormais la télécharger.

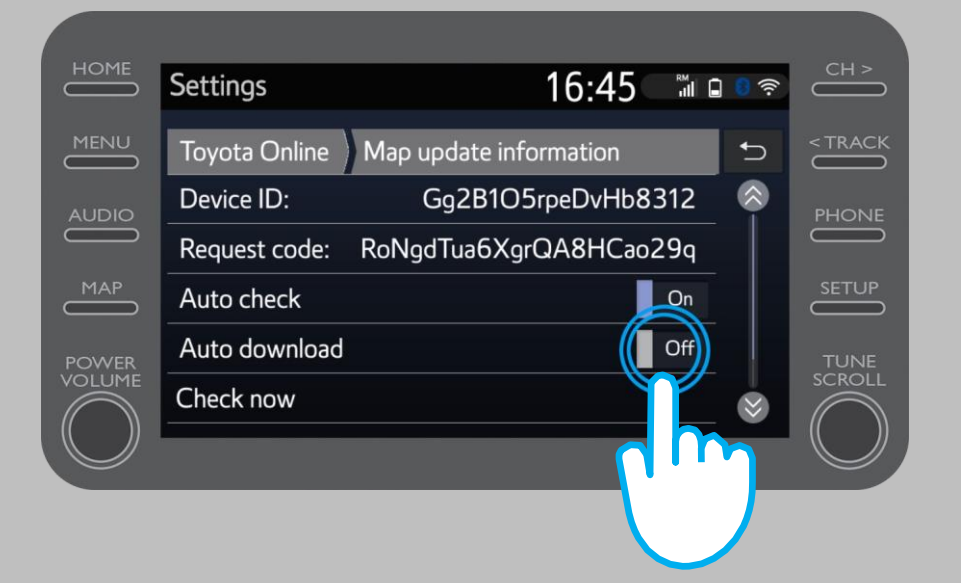

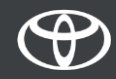

Pour vérifier manuellement si une mise à jour est disponible, cliquez sur «Vérifier maintenant».

Si une nouvelle mise à jour est trouvée, vous pouvez désormais la télécharger.

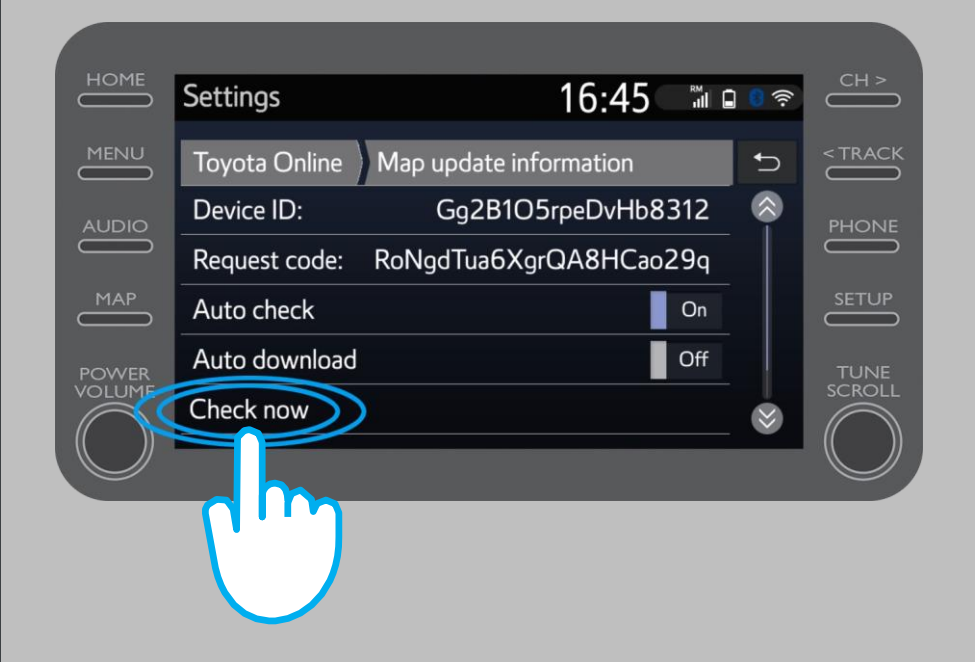

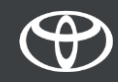

# CHAQUE FONCTION A SON IMPORTANCE